# **Expo Database Manual**

# **Description & Instructions**

SEVEN HILLS FOUNDATION

WORCESTER POLYTECHNIC INSTITUTE |

2017

# <span id="page-1-0"></span>**Table of Contents**

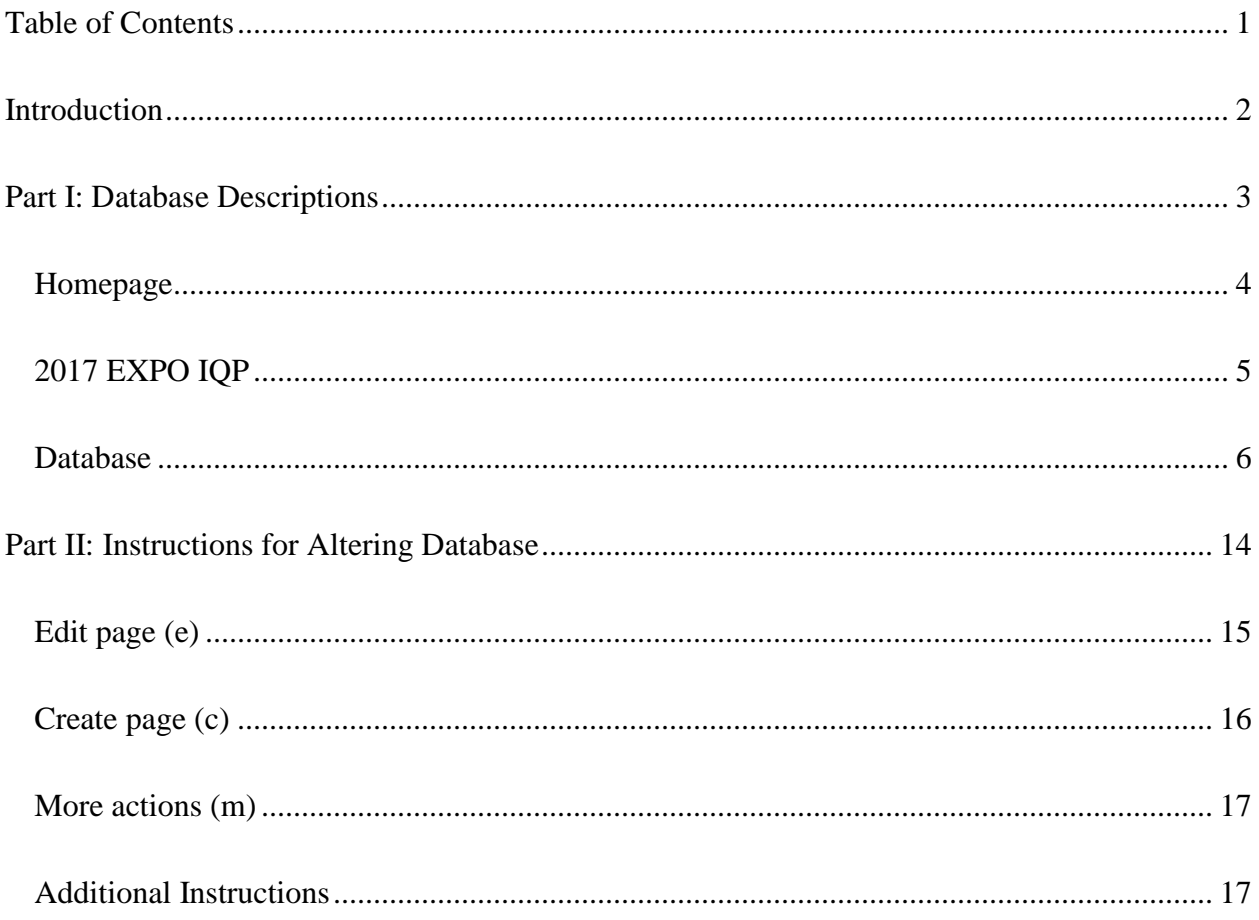

# <span id="page-2-0"></span>**Introduction**

The purpose of the database is to house all information regarding every aspect of the Expo so that Seven Hills can later reference this for future events and Expos. The database includes important aspects that can be used and referenced by Seven Hills Foundation to help develop a future Expo. The database was developed on Google sites so that every time they want to create something new for the database, it is created through Google Drive. Additionally, a wellorganized folder consisting of all the files in the database. The information in this database is extremely precise with all information it contains, as they are all the exact documents and information we use to help create the Expo.

# <span id="page-3-0"></span>**Part I: Database Descriptions**

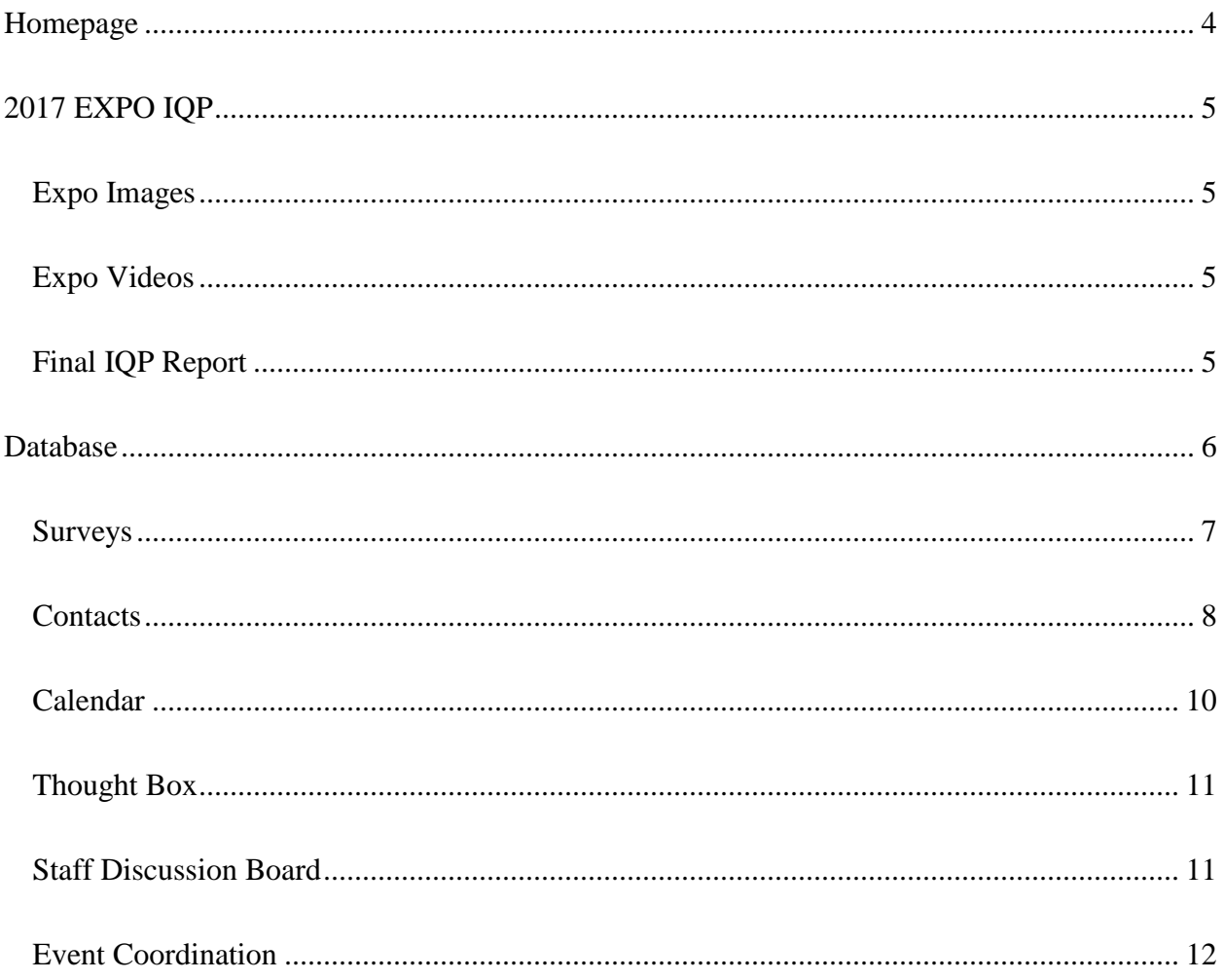

# <span id="page-4-0"></span>**Homepage**

The **Home** page of the site is an introduction to the site.

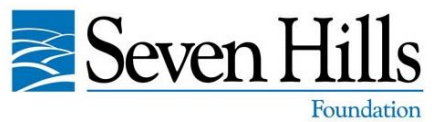

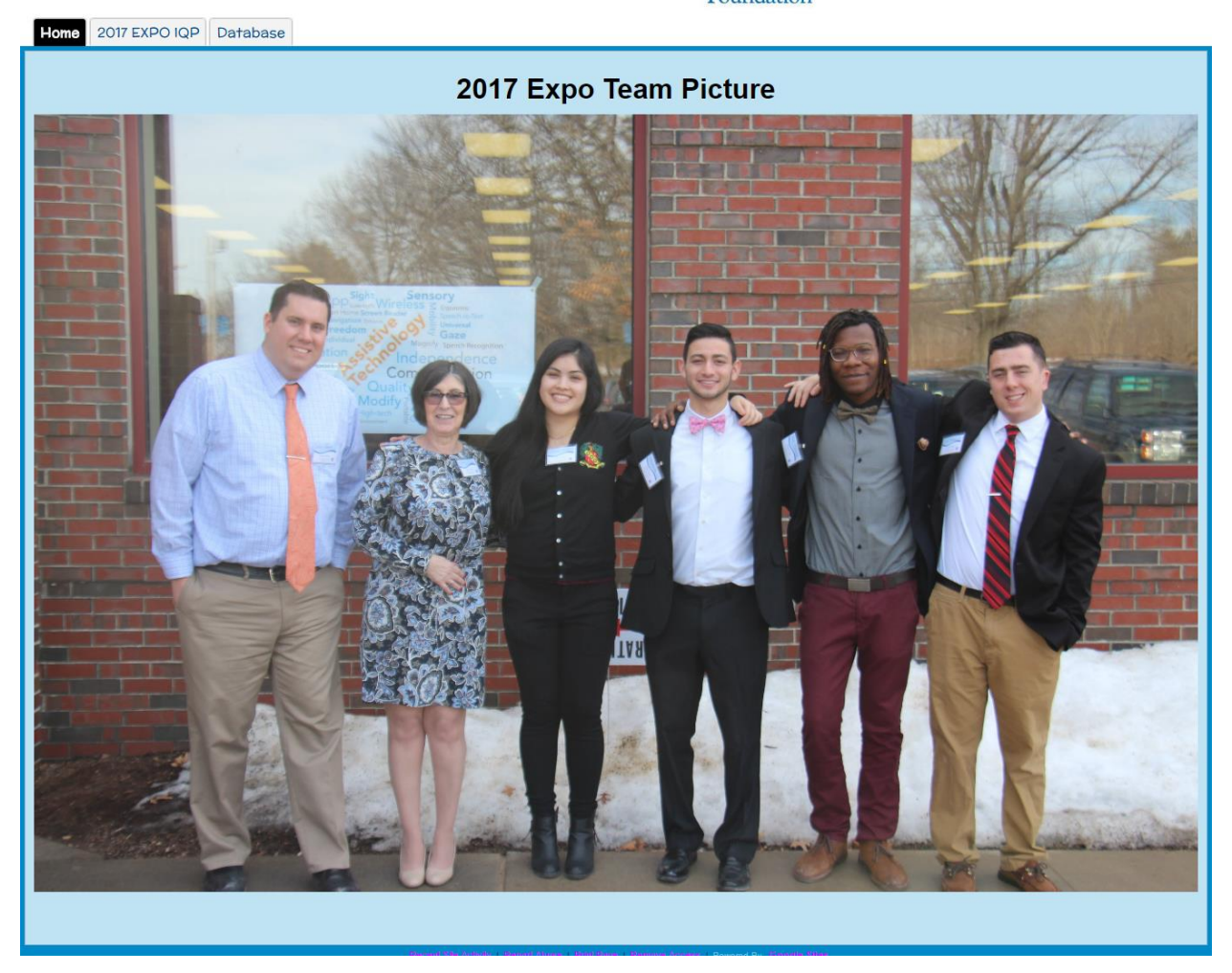

# <span id="page-5-0"></span>**2017 EXPO IQP**

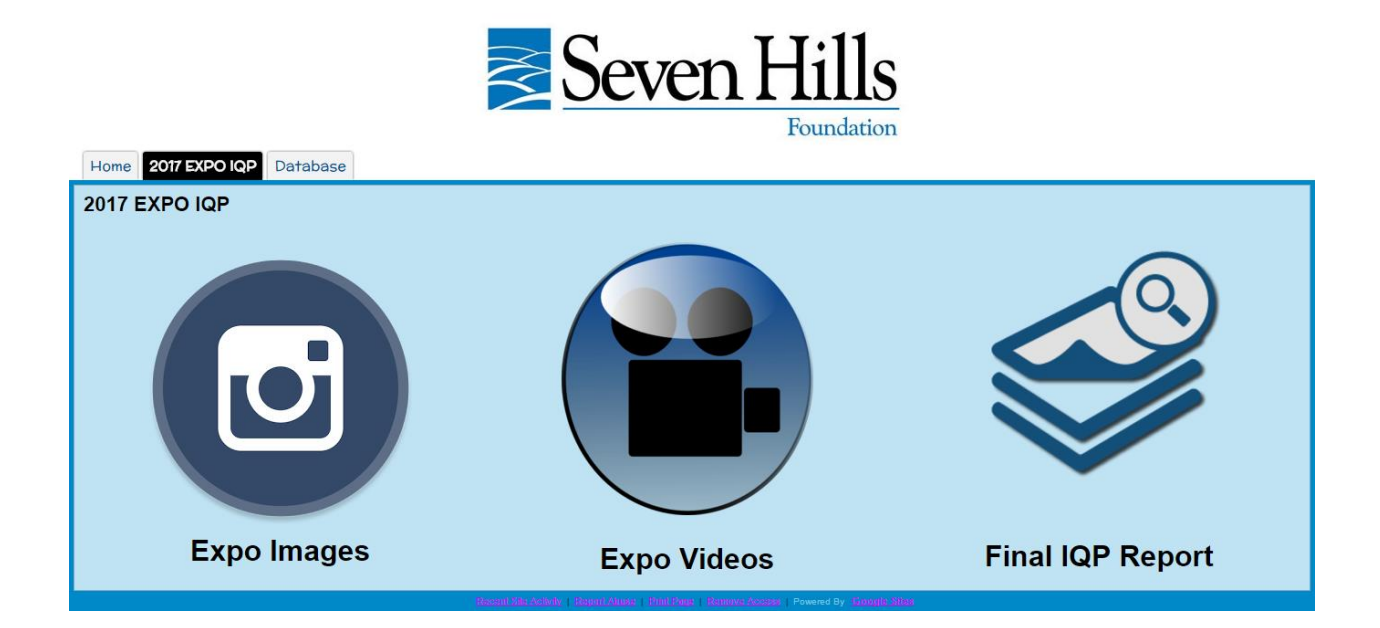

### <span id="page-5-1"></span>**Expo Images**

In this page, there is a slideshow of pictures that were taken from the 02/22/2017 Expo.

### <span id="page-5-2"></span>**Expo Videos**

In this page, there is a clip of the Expo during the morning session during the 02/22/2017 Expo.

Also in this page is a video of the workshop from the 02/22/2017 Expo.

### <span id="page-5-3"></span>**Final IQP Report**

In this page, the IQP report submitted on 3/3/2017 is provided.

# <span id="page-6-0"></span>**Database**

The database page is the location of Surveys, Contacts, Calendar, Thought Box, Staff Discussion Board, & Event Coordination.

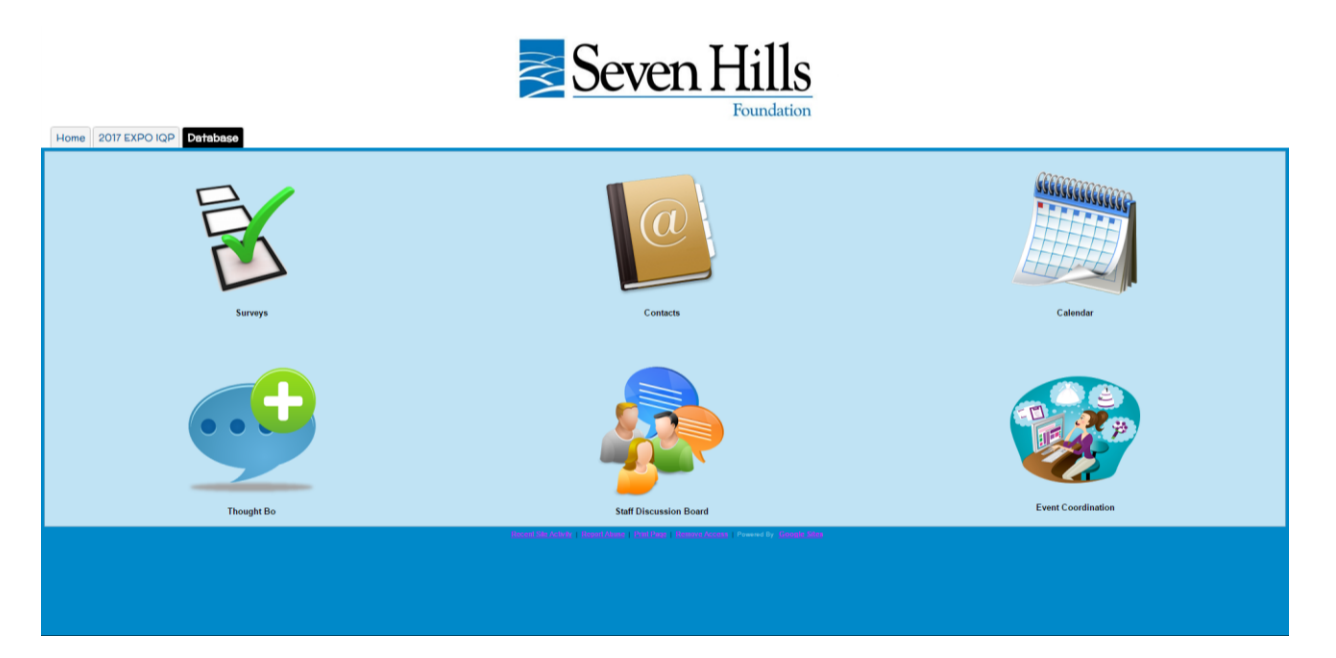

# <span id="page-7-0"></span>**Surveys**

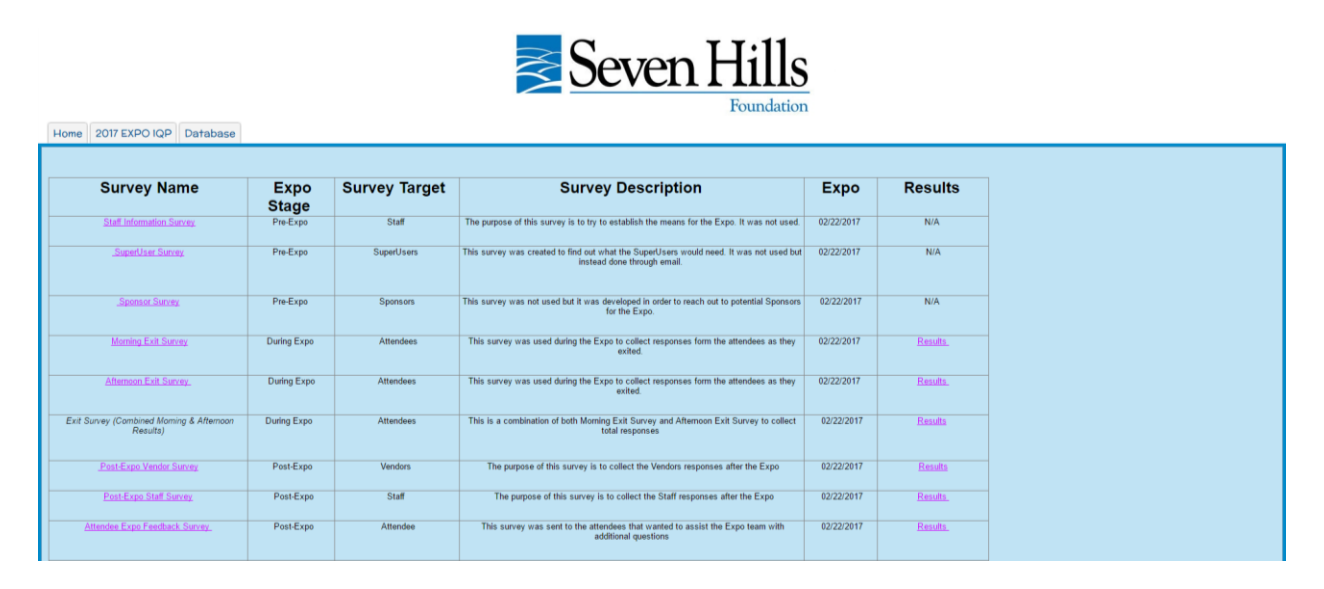

The Survey page provides each survey that we have developed throughout the Expo

development stage. The organization of this page is as follows:

- $\triangleright$  Survey Name (Including link to each survey)
- $\triangleright$  Expo Stage
- $\triangleright$  Survey Target: This section will be helpful when determining which type of personnel the survey has been used for.
- $\triangleright$  Survey Description: This section describes what the purpose of each survey is.
- $\triangleright$  Expo Date: The purpose of this section is to help the user determine which Expo the survey was created for.
- $\triangleright$  Results: This selection holds a link that when clicked will redirect the user to the results of each survey. If the Results section is labled "N/A", then it means that the survey was created but never actually implemented.

### <span id="page-8-0"></span>**Contacts**

The Contacts Page stores contact information of important Expo development resources. The resources are divided into four categories to provide easy access to the needed category. These four categories include: Speaker Contact Information, Vendor Contact Information, Seven Hills Staff Contact Information, and WPI IQP Student Information. The user is also given the option to add a contact.

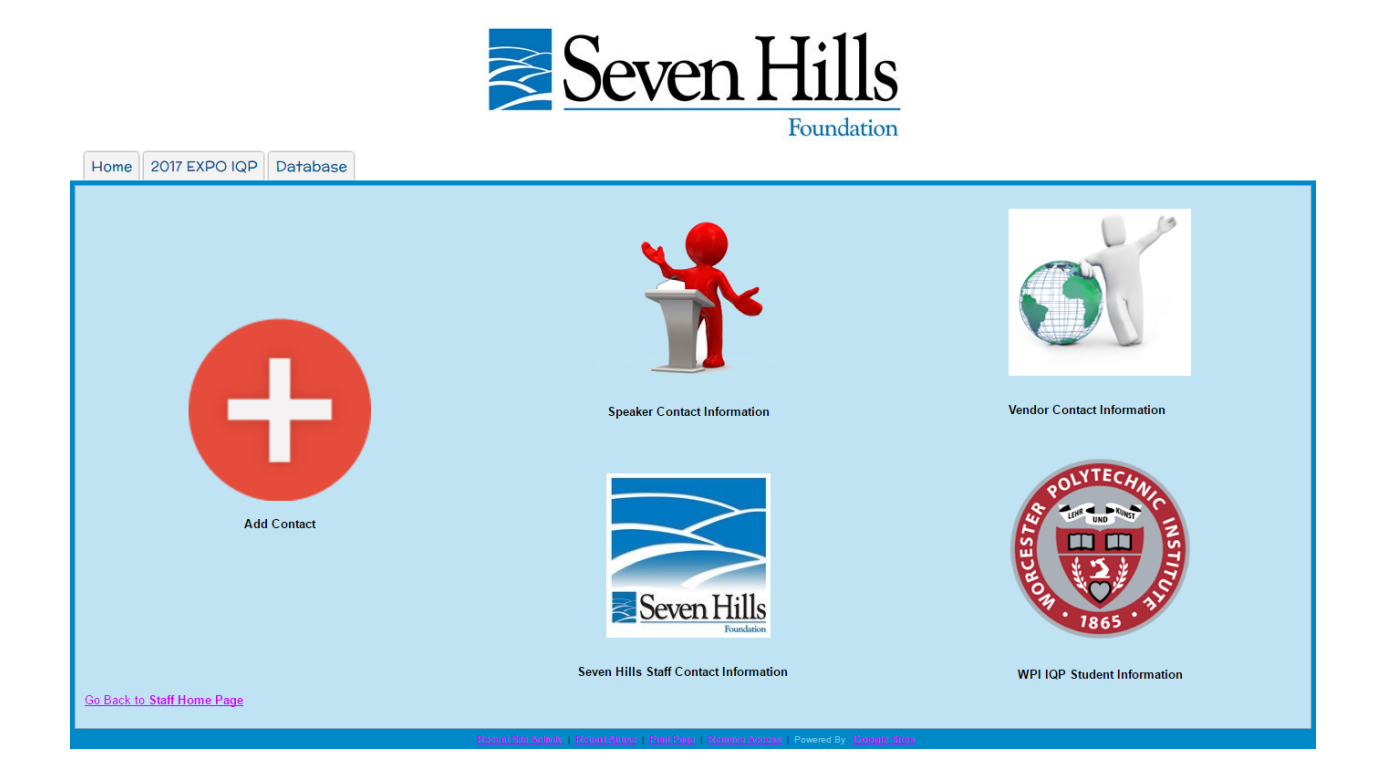

#### **Add Contact**

In the Add Contact Page, the user given the option to add a contact into three different categories, which are Staff Contact Information, Vendor Contact Information, & Speaker Contact Information.

#### **Staff Contact Information**

The staff contact information page is the part of the database that holds the Seven Hills Staff that we have reached out to and are working with throughout the project. The list is organized by (from left to right) Name, Job Title, Office Location, Email, and Phone.

The reason that this page is important is because it should help any future IQP or Seven Hills Staff member that would like to contact any of which person is on

#### **Vendor Contact Information**

The Vendor Contact page holds the contact information regarding all the contacts of all the vendors that we have researched and reached out to. The page is organized (left to right) Company Name, Name, Address, Primary Email, Secondary Email, Primary Phone, Secondary Phone, Information, and how we could use them.

The reason that this page is important is because it should help any future IQP or Seven Hills Staff member that would like to contact any of which person is on there. It will be used as a reference for any questions when developing an expo in the future.

#### **Speaker Contact Information**

The Speaker Contact page holds the contact information regarding all the contacts of all the speakers that we have researched and reached out to. The page is organized (left to right) Company Name, Name, Address, Primary Email, Secondary Email, Primary Phone, Secondary Phone, Information, and How can we use them.

The reason that this page is important is because it should help any future IQP or Seven Hills Staff member that would like to contact any of which person is on there. It will be used as a reference for any questions when developing an expo in the future.

#### **WPI IQP Contact Information**

On this page, there is a list of all of the WPI students and professors who took part in setting up the Expo. It also has the email aliases that we used to get into contact with each other and the vendors for the Expo. This provides all the information regarding the students and professors and how to get into contact with them. Seven Hills can use this spreadsheet later on if they ever have a question regarding the Expo project or the database. This ensures that Seven Hills will be able to use everything in the future.

The reason that this page is important is because it should help any future IQP or Seven Hills Staff member that would like to contact any of which person is on there. It will be used as a reference for any questions when developing an expo in the future.

#### <span id="page-10-0"></span>**Calendar**

The purpose of this page is to assist Seven Hills and WPI staff can set meeting dates, reminders and anything else related to the expo on a calendar that everyone can easily access. To use this page in the future, a calendar must be added to the page.

# <span id="page-11-0"></span>**Thought Box**

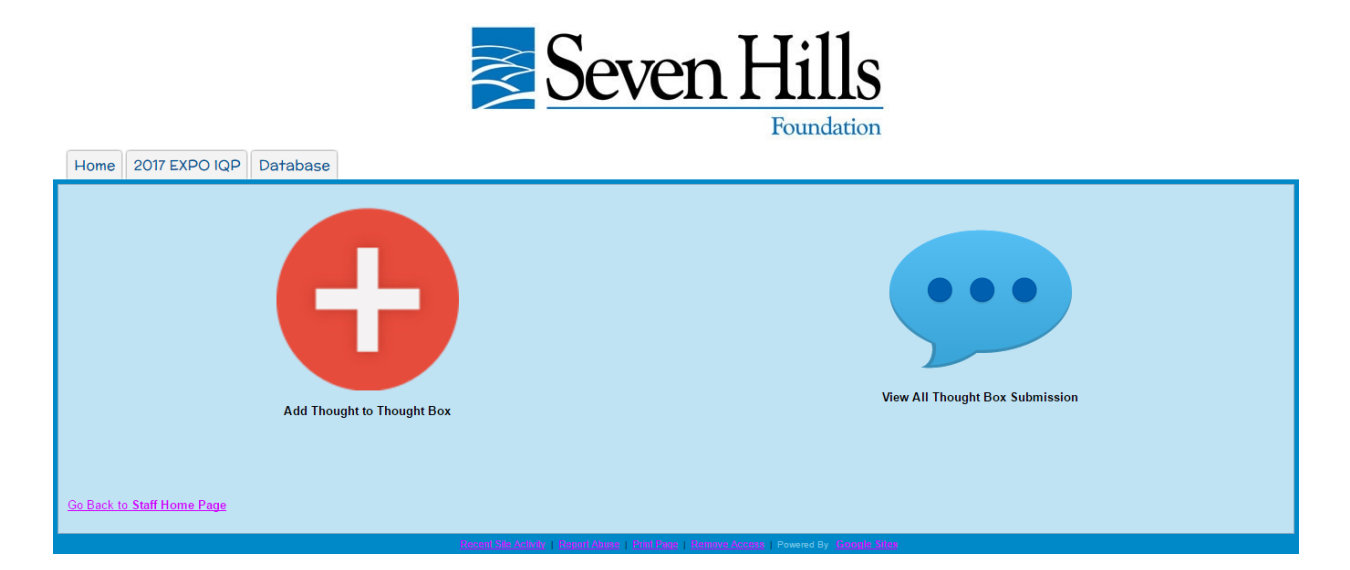

The Thought Box is a feature added to the page to allow the staff or students to add their thoughts on any topic. Different from the staff discussion board, this page allows a suggestion that isn't based off a subject. There are two parts to this page.

### <span id="page-11-1"></span>**Staff Discussion Board**

The Staff Discussion Board is a feature that allows people to comment on a topic that is posted. This is an important feature that will store any question or response so that it can be referenced when facing another problem in the future.

# <span id="page-12-0"></span>**Event Coordination**

These pages will allow Seven Hills to coordinate this Expo and any events in the future easily and in an organized fashion.

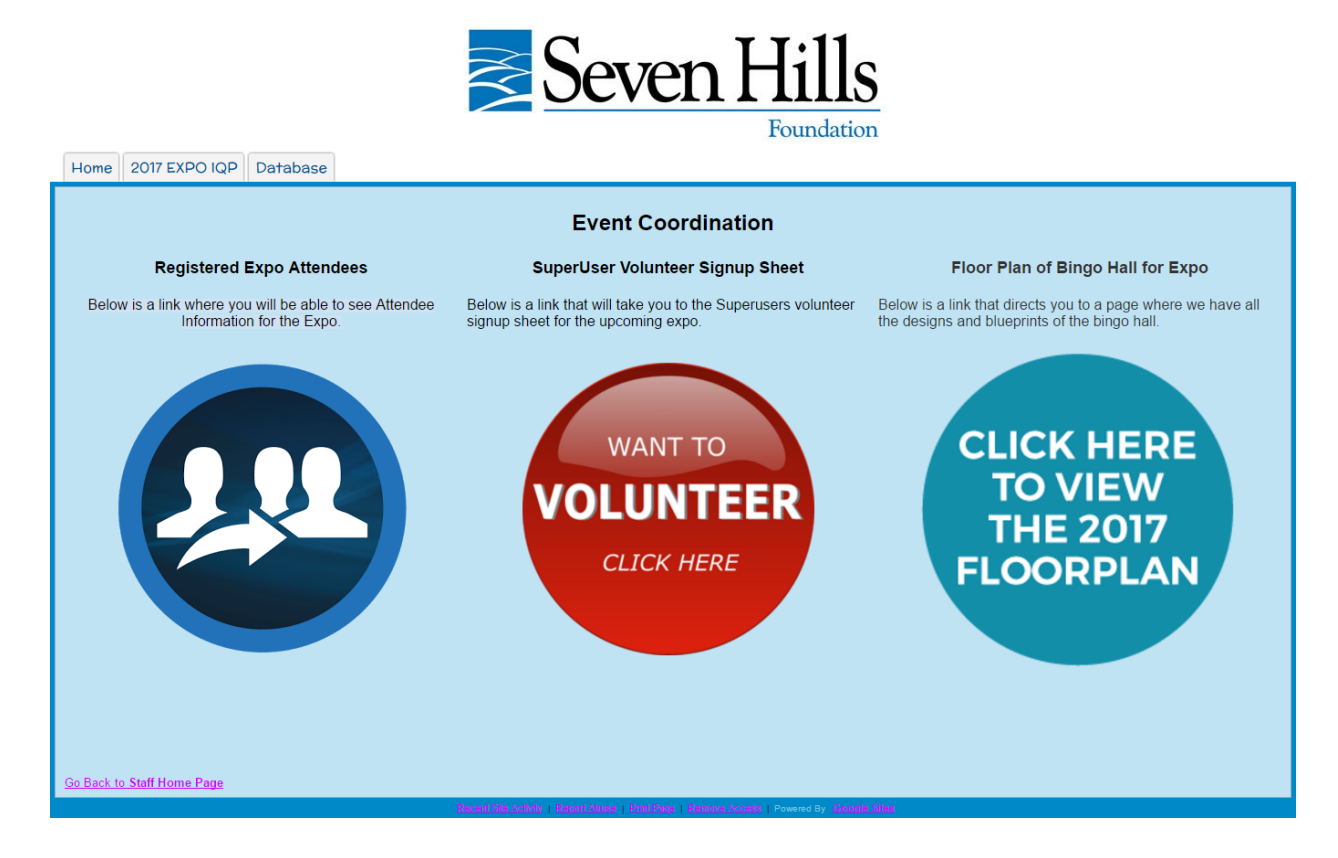

#### **Registered Expo Attendees**

This page holds lists of the attendees that have attended the Expo. The user is able to look back at previous Expo's held by Seven Hills. The purpose of including this is to allow the user to gather who attended the Expo so that in the future each attendee that was registered can be contacted. This page is important because it can be used to promote a future Expo to the individuals who attended before. The page content is formatted by first and last name, email address, number of other guests, session attendee, and how they registered.

#### **SuperUser Volunteer Sign-up Sheet**

This page is where the user can access the form where the superusers sign up for the Expo. Also the Results of the responses are located on this page.

#### **Floor Plan of Bingo Hall for Expo**

This page holds a blueprint of the bingo hall as well as floor plans for the bingo hall.

Also in this provided is the layout for the Expo from our first draft to our final draft.

# <span id="page-14-0"></span>**Part II: Instructions for Altering Database**

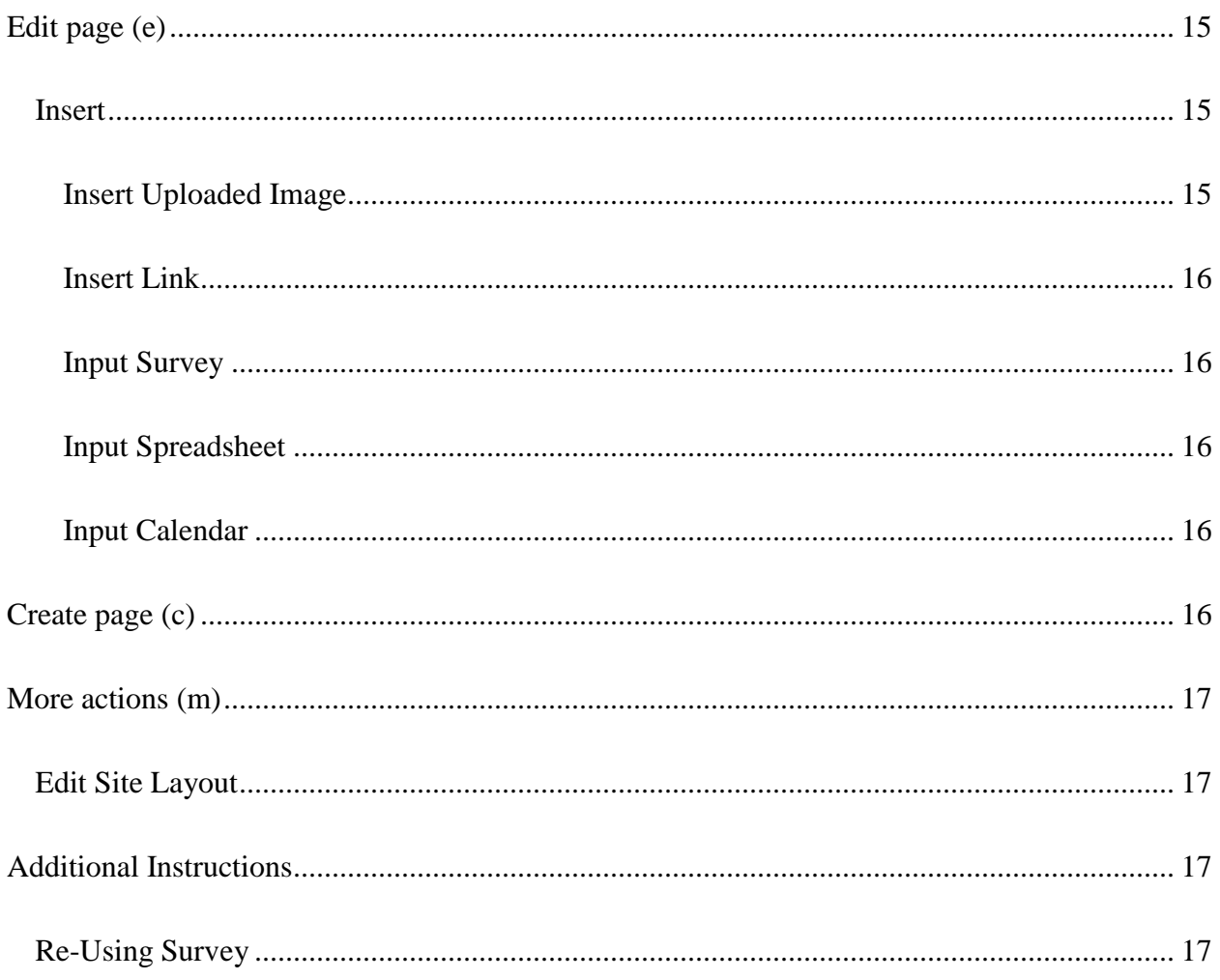

# <span id="page-15-0"></span>**Edit page (e)**

#### <span id="page-15-1"></span>**Insert**

#### **In the Insert tab there are three categories:** *Common, Gadgets, and Google.*

**In the Common Section:** upload an image, create a link, make a table of contents, create a subpage listing, and add a horizontal line.

**In the Gadgets Section**: recent posts, recently uploaded files, recent list items, create a textbox, create an html textbox, and add more gadgets.

**In the Google Section:** Apps script, add a calendar, add a chart, insert from google drive, add photos & post from Google+ account, create a group, create a google hangout, insert map, and insert YouTube video.

**Google Drive:** Documents, Drawings, Folder, Form, Image, Presentation, Spreadsheet, and Video

*After editing the page remember to click "Save" located in the top right corner of the webpage. If you would not like to save your changes click "Cancel" located in the top right corner of your webpage.*

#### <span id="page-15-2"></span>**Insert Uploaded Image**

Select **Edit page** tab  $\rightarrow$  **Insert**  $\rightarrow$  **Image**  $\rightarrow$  **Upload Images**  $\rightarrow$  Select the **Image** that you wish to input  $\rightarrow$  Click **Open** $\rightarrow$  Then Select **OK**  $\rightarrow$  Select **Save** 

#### <span id="page-16-1"></span>**Insert Link**

Select **Edit page** tab  $\rightarrow$  **Insert**  $\rightarrow$  **Link**  $\rightarrow$  Select the **Link Location** that you wish to input  $\rightarrow$ Then Select  $OK \rightarrow$  Select Save

#### <span id="page-16-2"></span>**Input Survey**

Select **Edit page** tab  $\rightarrow$  **Insert**  $\rightarrow$  Move the cursor over **Drive**  $\rightarrow$  Select **Form**  $\rightarrow$  Select the **Form that you wish to input**  $\rightarrow$  Click **Select** $\rightarrow$  Change the Display Options  $\rightarrow$  Select **Save** 

#### <span id="page-16-3"></span>**Input Spreadsheet**

Select **Edit page** tab  $\rightarrow$  **Insert**  $\rightarrow$  Move the cursor over **Drive**  $\rightarrow$  Select **Spreadsheet**  $\rightarrow$  Select the spreadsheet that you wish to input  $\rightarrow$  Change the Display Options  $\rightarrow$  Select Save

#### <span id="page-16-4"></span>**Input Calendar**

Go to the **Calendar** page  $\rightarrow$  Click on **Edit page**  $\rightarrow$  **Insert**  $\rightarrow$  **Select Calendar**  $\rightarrow$  Select the calendar that you will insert into the page  $\rightarrow$  **Save** the page once the calendar is place into the page.

# <span id="page-16-0"></span>**Create page (c)**

#### **When creating a page in google sites, you must provide the following:**

**Name** your page  $\rightarrow$  Select **template** to use (In the case of this database, you will most likely use the "Web Page" option)  $\rightarrow$  Select **Location**  $\rightarrow$  Select **Create** located at the top of the page. *If you would not like to create this page select Cancel also located at the top of the page.*

# <span id="page-17-0"></span>**More actions (m)**

# <span id="page-17-2"></span>**Edit Site Layout**

#### Go to the **More Items** button  $\rightarrow$  select **Edit Site Layout**

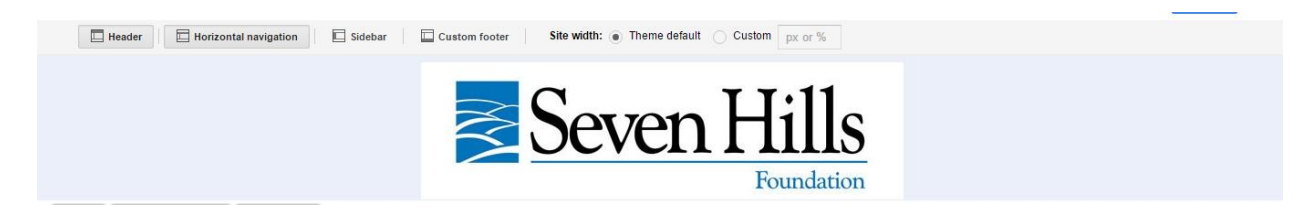

# <span id="page-17-1"></span>**Additional Instructions**

# <span id="page-17-3"></span>**Re-Using Survey**

When re-using a survey it is important to make a copy of the survey so that the results are not altered.

Open the survey that you would like to re-use  $\rightarrow$  In the top right corner other survey, click the

**Edit this form** tab  $\rightarrow$  Select the **More** tab in the top right corner of the Survey  $\rightarrow$  Select **Make a** 

 $\text{copy} \rightarrow \text{Rename}$  the Survey  $\rightarrow$  Save